# **How to Print a Class Roster in WISER**

To save a class roster to your computer, print the roster or email it, you can click the *Email this roster* button at the top of the roster. The system will email the class roster, as a PDF attachment, to your campus email address.

### **Log into WISER**.

#### **Navigate to the Class Roster**

- Click on Curriculum Management
- Click on Class Roster
- Click on Class Roster again

#### **Search for the Class Roster**

- Enter the Term Code, Subject Area code and Catalog Number, or Class Number
- Click Search
- If a list of links to class sections appears at the bottom of the page, click the class section to display the roster.

### **Generate the Email**

Click the yellow **Email this roster** button at the top right of the roster. The following message will be displayed:

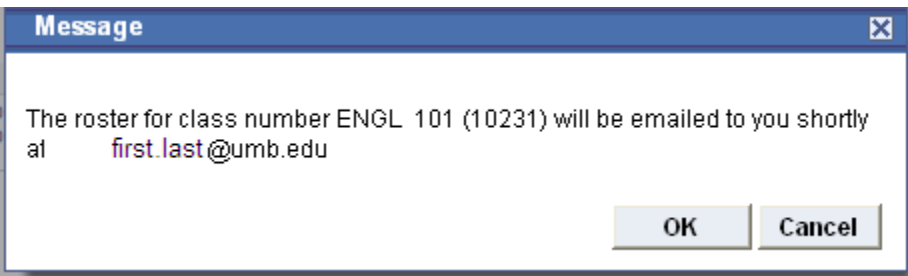

## Click **OK**

#### **Look for the Email**

Look for a message from **saprd90@umassp.edu** in your campus email account. Open the attachment containing the class roster in PDF format.